# Requesting Access to Finance **Systems**

 SCE Finance uses ServiceNow to track and route service requests to the proper fulfillers. Finance employees will now process and communicate on requests entered into the ServiceNow system. To access the service catalog go to <https://help.unc.edu>or the SCE Finance website. For any questions contact SCE Finance.

## Accessing ServiceNow

 open an internet browser and go to the SCE To submit an access request in ServiceNow Finance website. <https://fo.unc.edu/sce/finance>[/](https://fo.unc.edu/sce/finance/)

- Click Business and Financial Systems Access
- • Click Request Service. You will be taken to **ServiceNow**
- Log in with your ONYEN and Password
- • Complete Duo Authentication. You will be taken to the business systems access request form.

# Submitting a Request

 Before submitting an access request complete the required form for the system you wish to access. Click the link to download the form.

 Complete the required fields marked by a red asterisk listed on the screen.

- • Complete and upload the system access form using the paperclip at the bottom of the screen.
- • Select the service requested from the drop down menu.
- • Include any additional information that may be relevant to SCE Finance in the additional comments field.
- • Click Request to submit your system request.

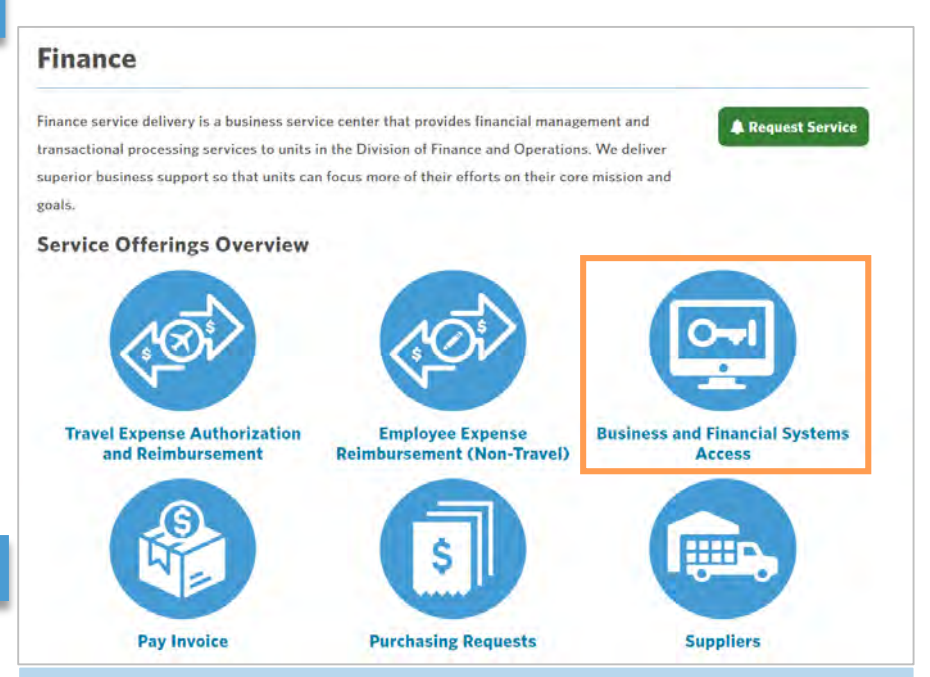

 **All Finance Requests for F&O are now entered and tracked within ServiceNow.** 

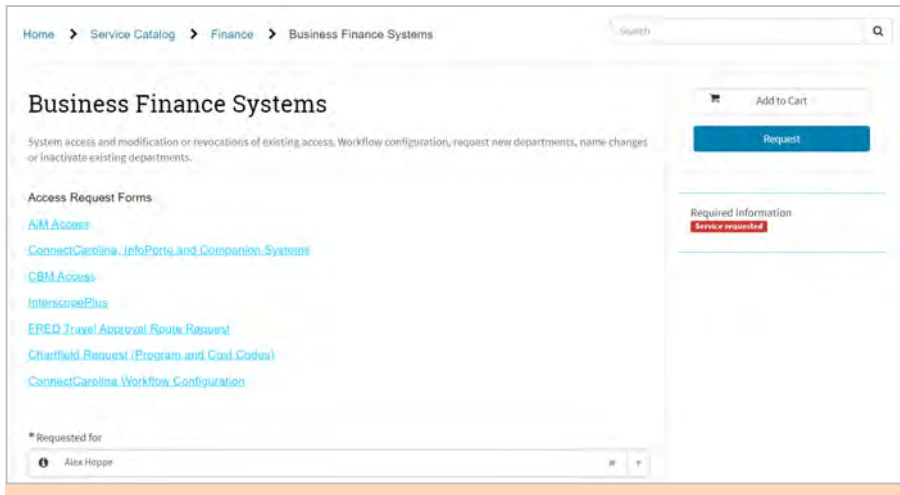

 Upload all completed system access forms by clicking the **Add Attachments**  button.

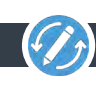

## Communicating on Requests

 ServiceNow enables you to track and communicate on your requests submitted. To send a message to your fulfiller/processor go to <u>https://help.unc.edu</u>

- Log in with your ONYEN and password
- Complete Duo Authentication
- • In the top navigation menu, click My Requests.
- • Click on the request you would like to view. You will see its status in the approval process.
- • Click on Business Finance System to view the Request Screen.

 details of your request including who is working your invoice, when it was last accessed and any messages your processor has sent to you. When your request is updated an email will direct you to this On the Request screen you will see the screen.

- • To communicate with your the comment box at the top of the screen. fulfiller/processor, type your message in
- click the paper clip icon in at the top of • To add an attachment to your request, the screen.
- • To view the attachments included in this attachments listed in the bottom right of the screen. request click on the file name in the

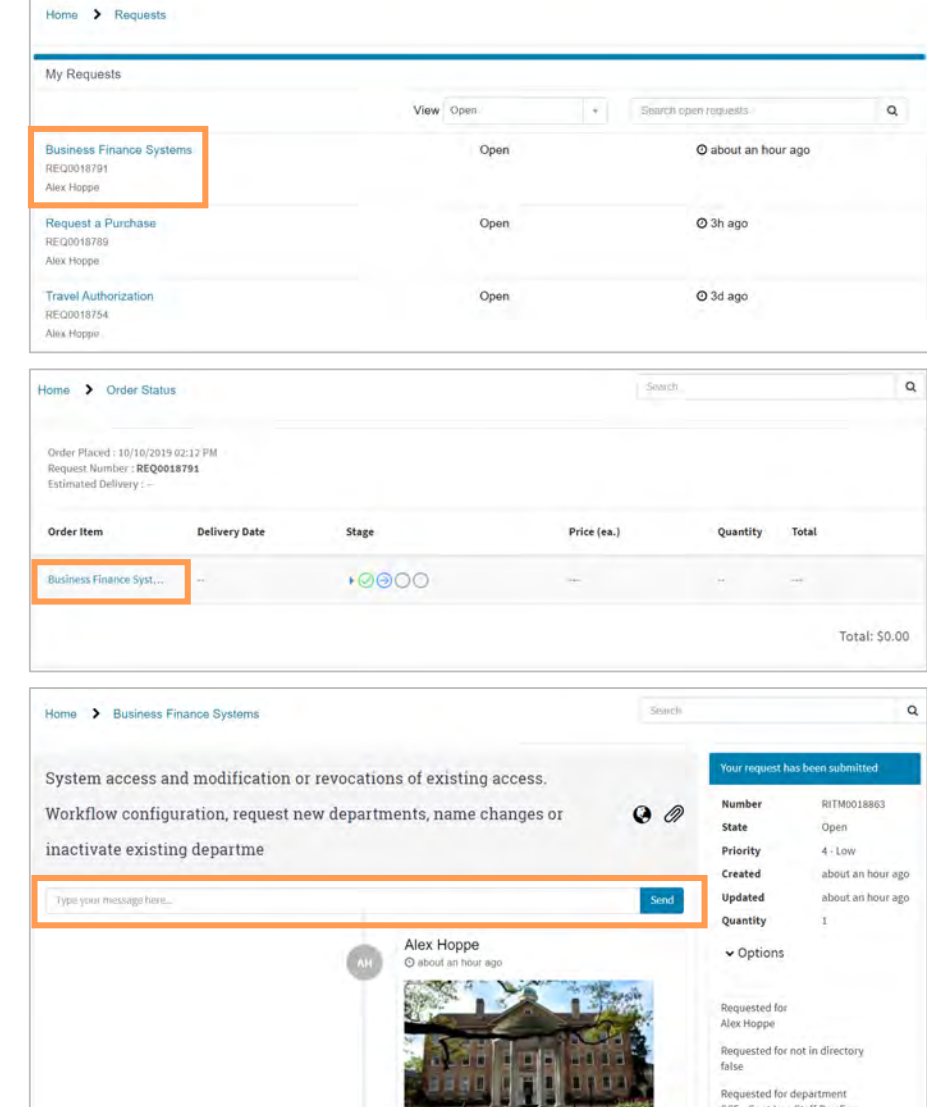

attachments is team the bottom right of when the fulfiller/processor updates your request you will receive an email<br>notification to direct you to the request screen. Communicate with your notification to direct you to the request screen. Communicate with your processor/fulfiller within ServiceNow on the Request Screen rather than through email.

# Reviewing Requests

 To view the status of all of your requests click the My Requests link at the top of the ServiceNow screen. You can view all of your open or closed requests in ServiceNow.

Search your requests by status or type.

 Open (not processed/accepted), Work in Progress (processing at the SCE), Pending (processing outside of SCE), and Closed Requests can have one of four statuses.

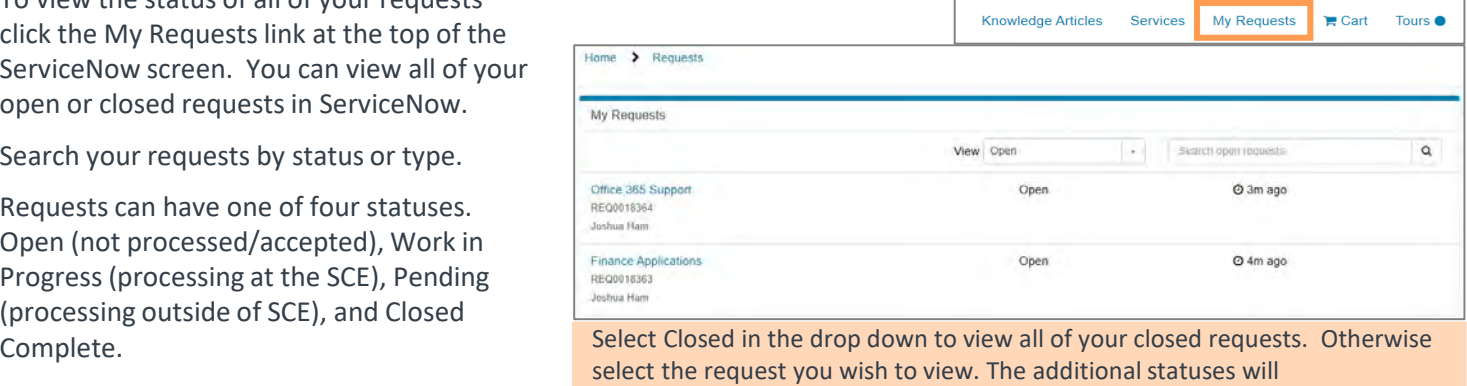

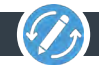